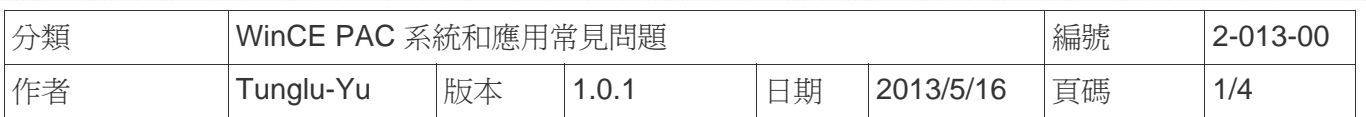

# 如何設定工作列為最上層顯示

應用於*:* 

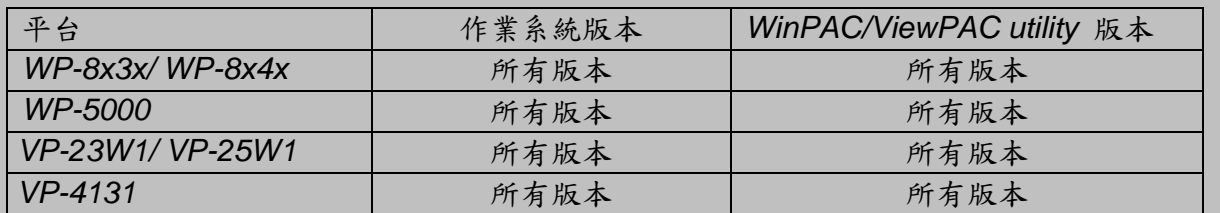

依照下列步驟,設定工作列為最上層顯示,設定之後工作列將不會被其他任何視窗覆蓋:

### 步驟 **1:** 設定工作列為最上層顯示

1.1. 執行桌面上的 WinPAC/ViewPAC Utility 後,點擊 "**System Setting**" 頁面

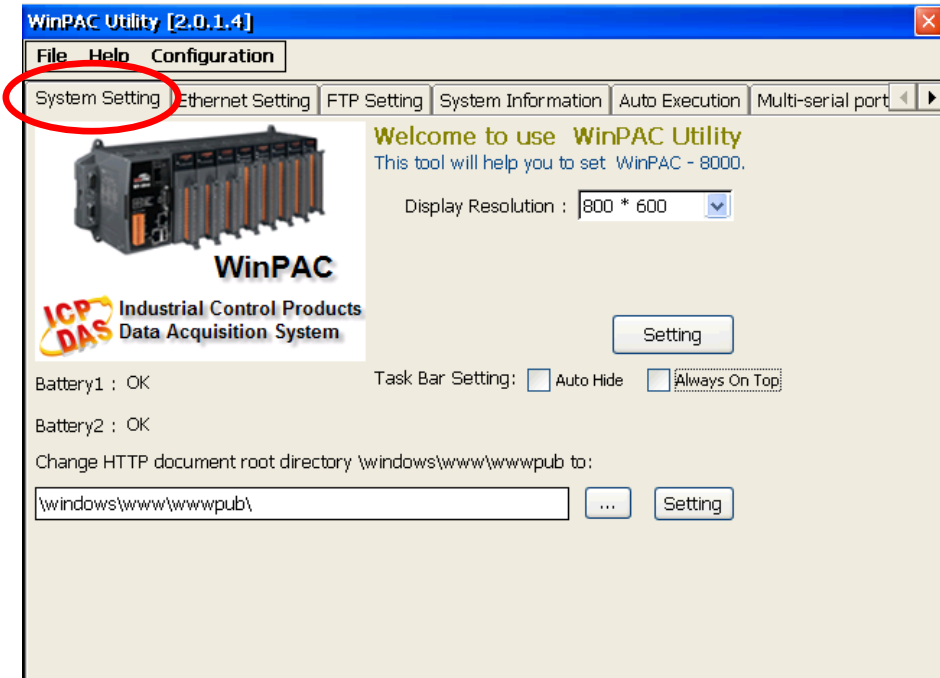

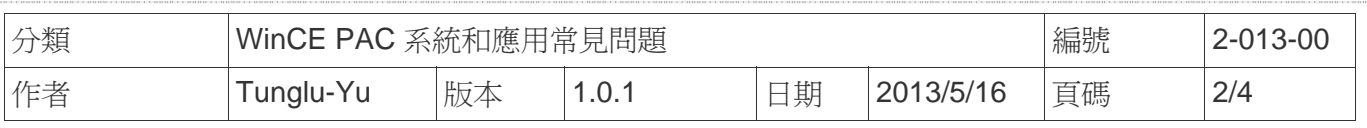

#### 1.2. 勾選 "**Always On Top**" 選項

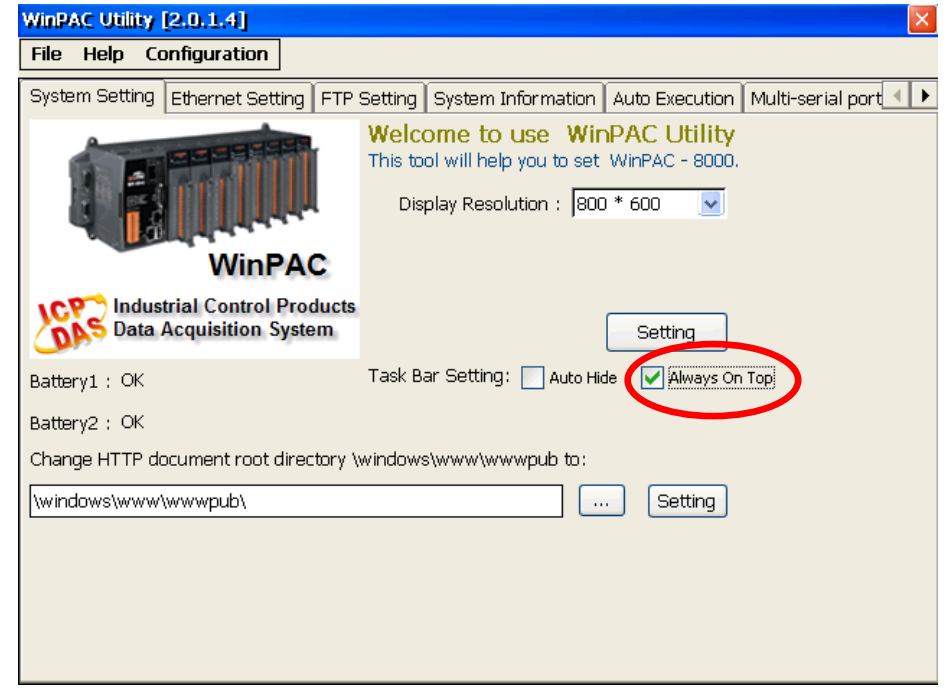

#### 步驟 **2:** 儲存設定值

2.1. 點擊 "File" → "Save and Reboot"

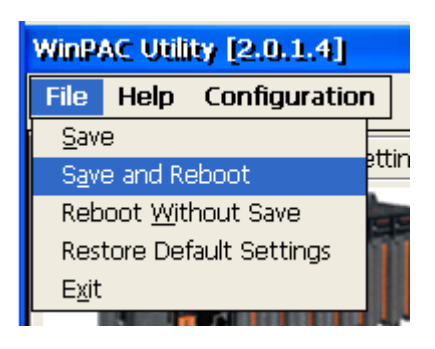

2.2. 點擊"Yes"按鈕後,等待系統重開機

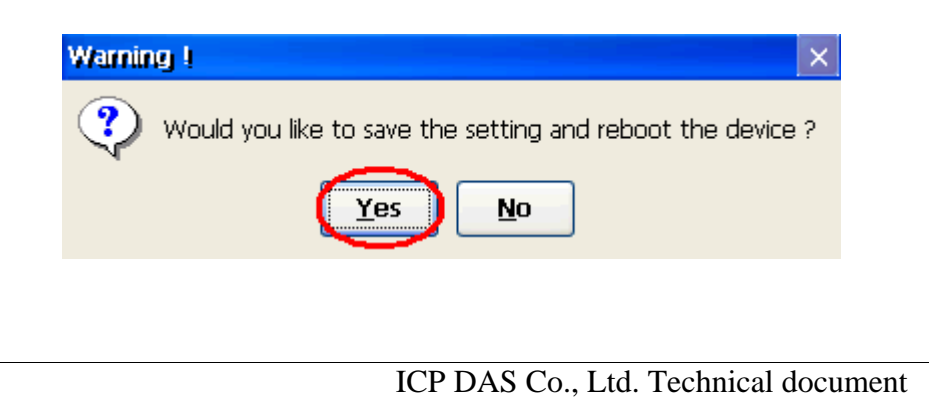

![](_page_2_Picture_34.jpeg)

![](_page_3_Picture_41.jpeg)

## **Revision History**

![](_page_3_Picture_42.jpeg)